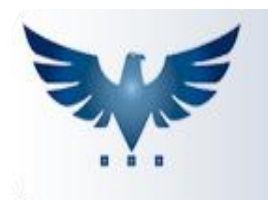

# PENNACORP SISTEMAS

# **Fidelização**

A Fidelização é um sistema de recompensa que converte o valor gasto em **pontos de Fidelização** que serão usados como desconto em uma compra futura. Os pontos são ganhos de acordo com o valor **PAGO**, então o valor a ser considerado para a conversão dos pontos é o valor das duplicatas pagas e não o valor total do pedido. Será determinada uma data para que esses pontos expirem e quando a data estiver próxima o sistema permite que a empresa envie um e-mail informando que os pontos estão próximos de vencer. Esse e-mail só será enviado se o cliente atingir a quantidade mínima de pontos (definida pela empresa).

### **Configurando Fidelização**

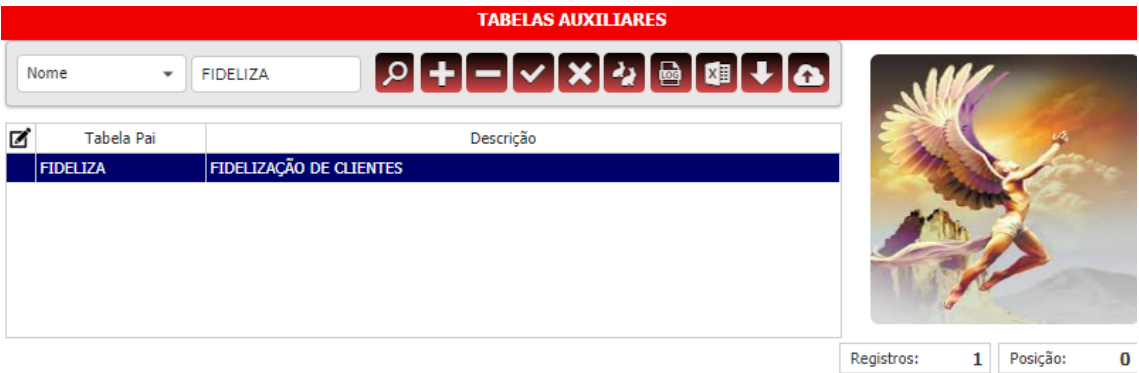

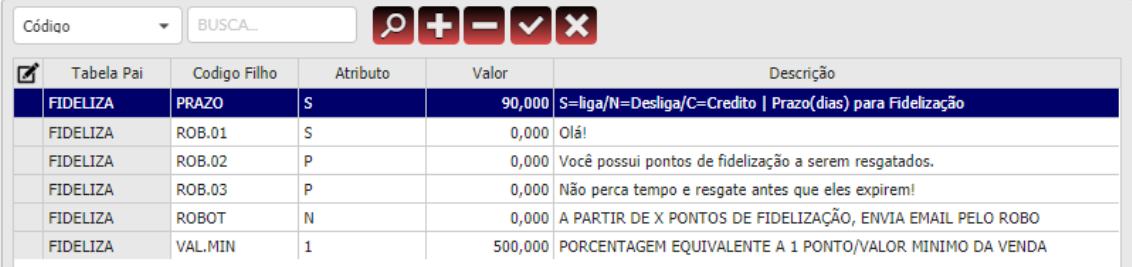

1. Localize a tabela auxiliar **FIDELIZA** em: Administração > Auxiliar.

- 2. Em **"PRAZO"** É definido no campo Valor a quantidade de dias que os pontos levam para expirar. No campo Atributo temos **Ligar(S)** que ativa a listagem de pontos, **Desligar (N)** para desativar fidelização ou **Função Crédito (C)** para sugerir o uso dos pontos como crédito, no momento da venda;
- 3. Os campos **"ROB.01, 02 e 03"** definem a mensagem que será enviada pelo **"ROBÔ"**, para o email dos clientes, podendo ser adicionada mais linhas contanto que sigam a ordem (ROB.04, ROB.05 e assim por diante).O campo Atributo tem as funções de **Exibir**(S), **Não Exibir**(N) e **Pular uma linha** (P);
- 4. **ROBOT** O Atributo S(**Liga**) e N(**Desliga**) o Robô, o campo Valor define a quantidade mínima de pontos (Em Reais) que o cliente deve possuir, para que o Robô envie o e-mail informando a quantidade de pontos e a data em que eles irão expirar;
- 5. **VAL.MIN** No campo Valor é definido um valor mínimo de compra do cliente, para que o valor da compra seja convertido em pontos. Já no campo Atributo é definida a porcentagem que calcula a equivalência de 1 ponto de fidelização. **(Valor do pagamento ÷ Atributo = Quantidade de pontos).**

# **A Tela de Fidelização**

O ícone de Fidelização é o **contrado de ser encontrado tanto na tela de Faturamento** quanto na tela de **Pedido de Venda.** 

#### **Faturamento:**

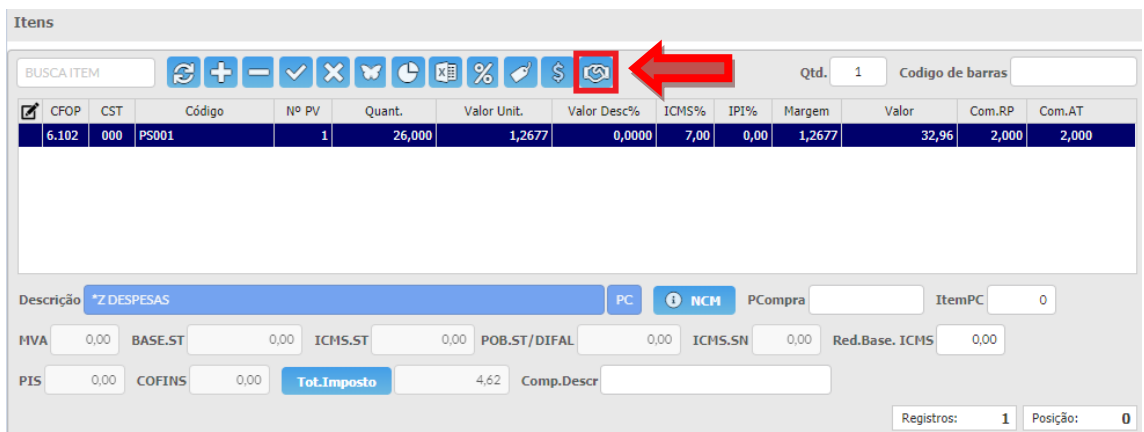

#### **Pedido de Venda:**

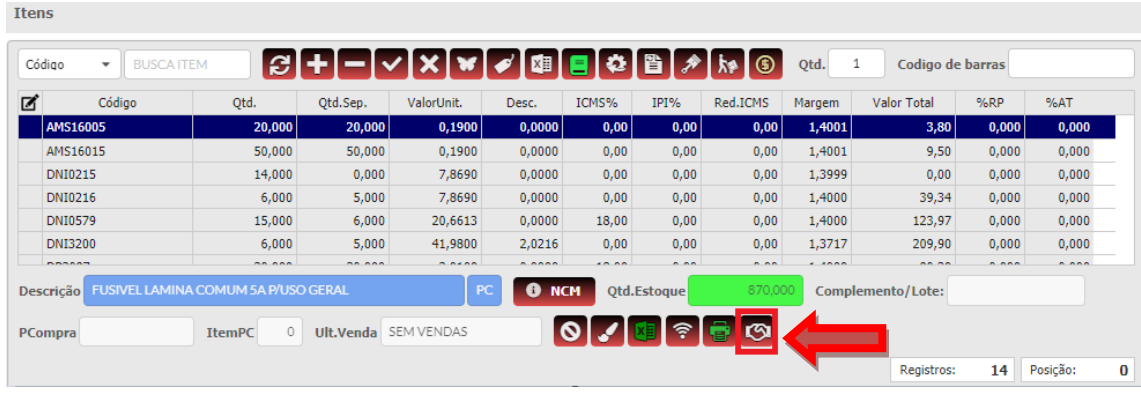

#### Ao clicar nesse botão, ele abre a seguinte tela:

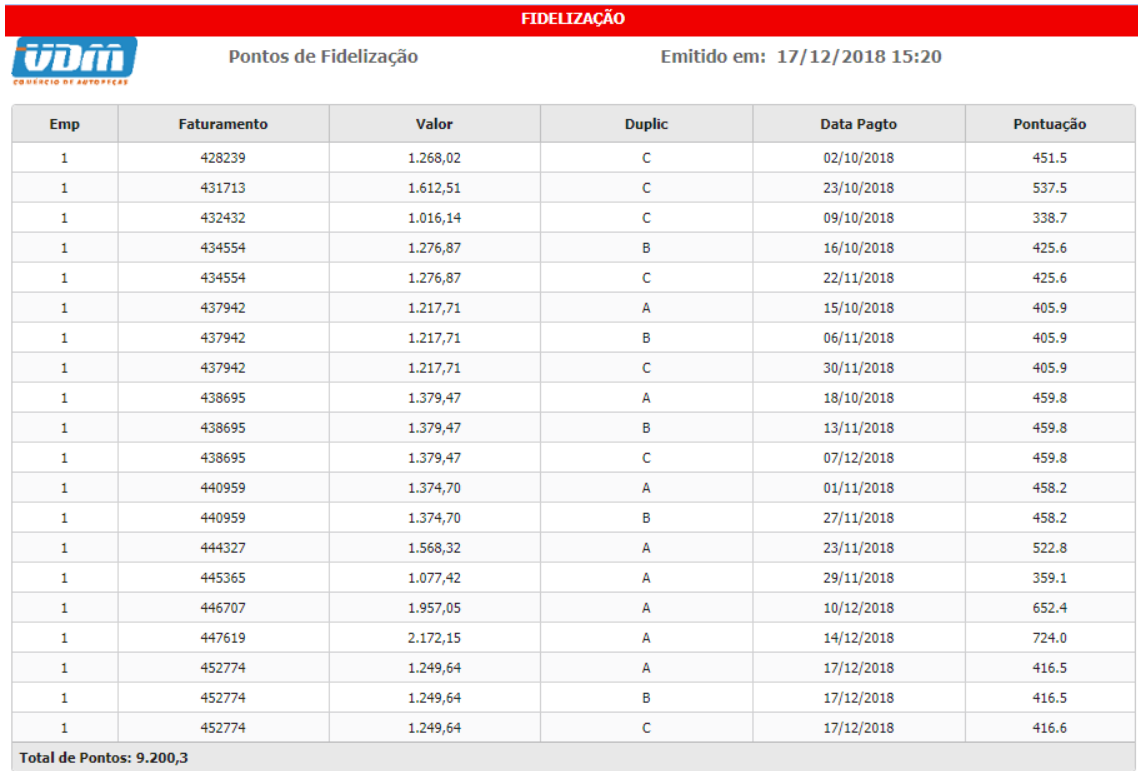

Serão exibidos os dados do Faturamento, junto com a **pontuação** individual de cada duplicata e a **soma de todos os pontos**, a critério da empresa esses pontos podem ser usados como crédito.

### **Utilizando os Pontos**

1. Se a Função Crédito estiver ligada, ao finalizar o faturamento de um cliente que possua **pontos de Fidelização** o sistema irá sugerir o uso desses pontos em crédito para abater no valor da duplicata;

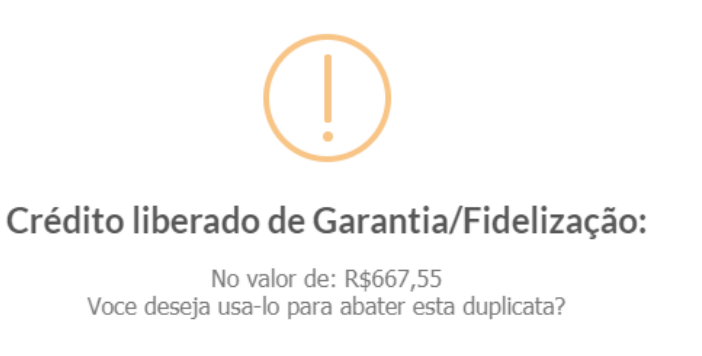

Sim

2. Após confirmar as mensagens, será lançado uma duplicata **A** com o status **#** (que identifica o crédito), para abater no valor total do faturamento;

Não

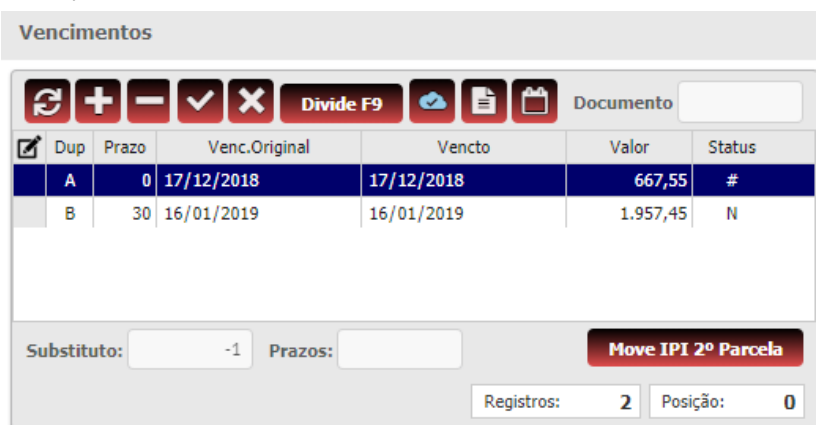

3. Quando o resgate dos pontos for finalizado a tela de Fidelização será zerada para recomeçar a contagem de pontos e a tela de **Clientes** será atualizada com a data do último resgate.

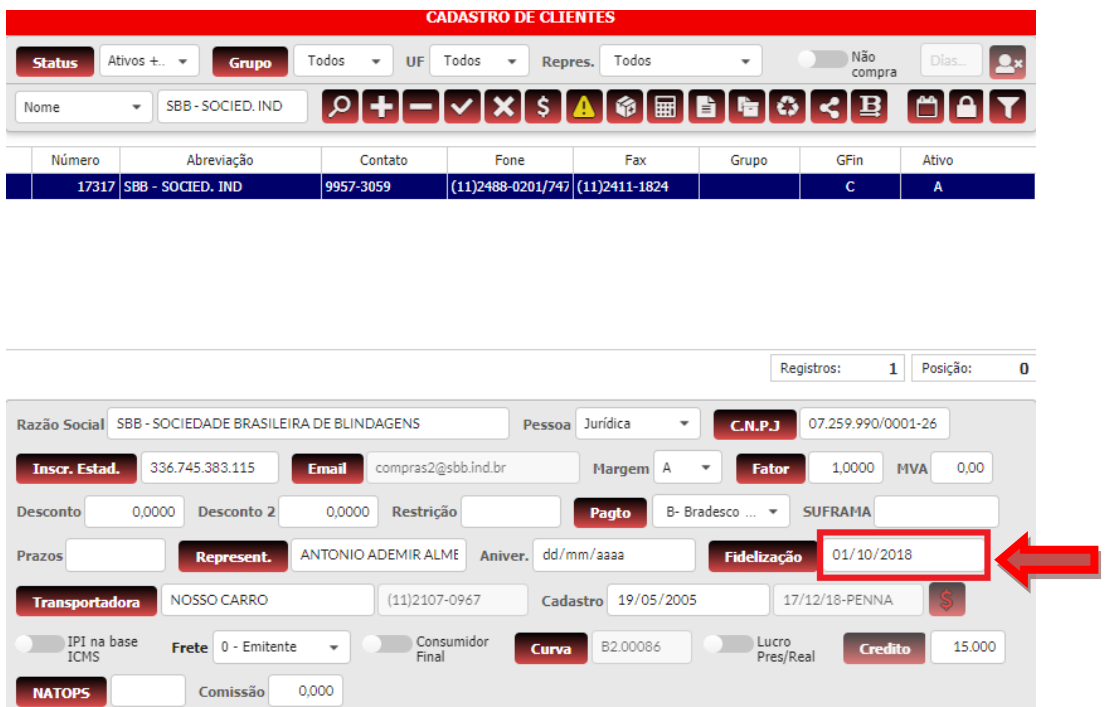

# **O Robô**

No sistema ICARUS, foi desenvolvida a função do robô.

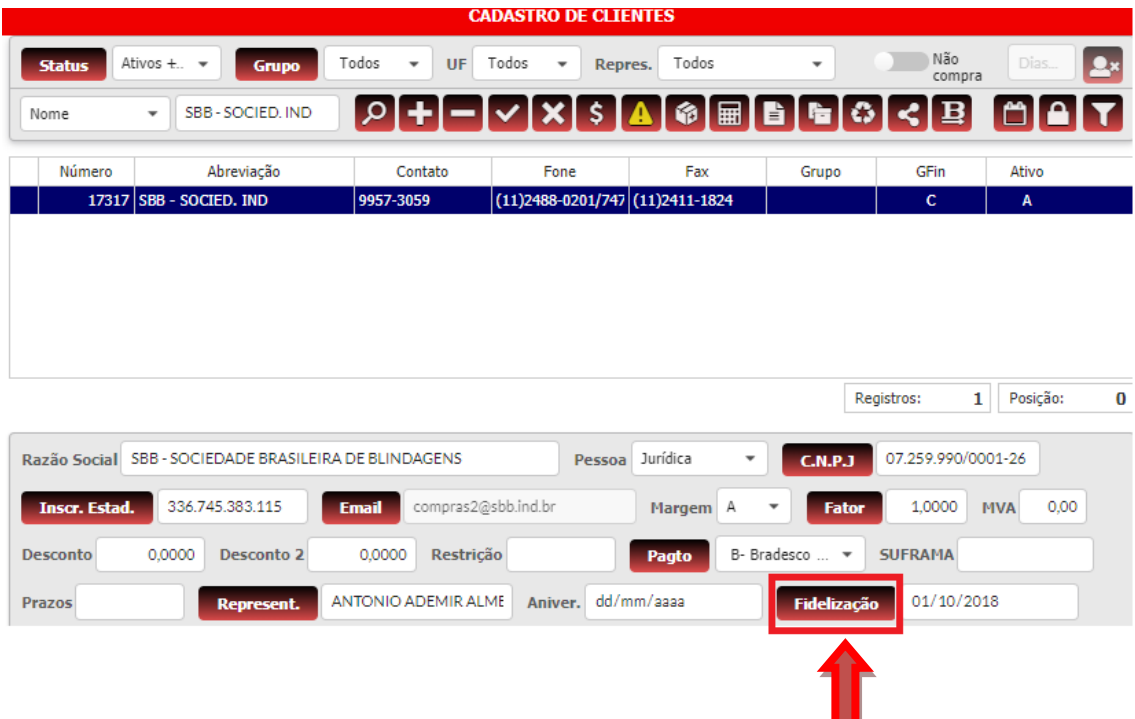

Ao clicar no botão uma mensagem irá aparecer solicitando a quantidade de dias restantes para a expiração dos pontos.

Após confirmar o prazo de vencimento, os e-mails serão enviados, mas somente aos clientes que possuírem saldo mínimo de pontos (definido na tabela auxiliar **FIDELIZA**→ **ROBOT**, Atributo "**VALOR**").